## **TrueSpeech real-time Player version 1.00 Contents**

The help file contains a complete list of all Help topics available for the TrueSpeech Real-time player application. You can use the scroll bar to see the entries that are not currently visible in the Help window.

For information on how to use Help, press F1 or choose Using Help from the Help menu.

**Overview** How to play TrueSpeech sound file in real-time License Agreement **Configuration Troubleshooting** 

**This product is given you free of charge, you can distribute it freely as stated in the license agreement.**

**All we ask from you is to send us EMAIL saying that you have tried using the software, your reaction and any suggestions that you may have for upcoming updated versions, we will keep you posted for any new versions that will come up. Please send the EMAIL to: tsplayer@dspg.com**

## **Overview**

TsPlayer is an application that lets you **play any TrueSpeech sound file (.WAV files) while you are downloading it** using one of the World Wide Web (WWW) internet client software.

You can play the sound file **using any one of your favorite sound files viewers** (for example Microsoft sound system sound finder program) and the **sound playing can start instantly right at the moment you start the download**.

Using TsPlayer lets you **hear the sounds without having to wait** for the whole sound file transfer to be completed.

TsPlayer also **works with most of the World Wide Web client** software and it is very easy to configure and work with.

# **How to play TrueSpeech sound file in real-time**

Simply activate TsPlayer and then start downloading any TrueSpeech file using a WWW client, TsPlayer will detect that a TrueSpeech sound file is being loaded and it will activate the sound viewer to start playing the TrueSpeech sound file.

You can find many WWW servers on the internet that have TrueSpeech .WAV sound files, one of those places is DSP Group home page at: **http://dspg.com**

### **License Agreement**

TsPlayer (R) version 1.00 Copyright (C) 1994 DSP Group. All Rights Reserved.

> TsPlayer For Windows Version 1.00 License Agreement  **Effective Nov. 27 1994**

### **License Agreement**

The use of TsPlayer is subject to the following terms and conditions.

### **Title To The Licensed Software**

Title to the licensed software may be transferred to any end user. The end user is granted a non-exclusive license to use the software on any computer or computer work station.

### **Copyright Protection**

TsPlayer is copyrighted material. It is protected by the copyright laws of the United States, the State of California, and other proprietary rights of DSP Group. You may not make any changes or modifications to TsPlayer or this manual. You may not decompile, disassemble, or otherwise reverse-engineer the software in any way.

You may use TsPlayer, provided you do not violate the protection afforded the licensed software by the copyright laws, and you agree to the terms of the license agreement.

#### **Limited Warranty**

DSP Group does not warrant that the licensed software will meet your requirements or that the operation of the software will be uninterrupted or error free. The warranty does not cover any media or documentation which has been subjected to damage or abuse by you or others. The software warranty does not cover any copy of the licensed software which has been altered or changed in any way. In other words, there is no warranty either implied or expressed.

ANY IMPLIED WARRANTIES INCLUDING ANY WARRANTIES OF MERCHANTABILITY OR FITNESS FOR A PARTICULAR PURPOSE ARE LIMITED TO THE TERM OF THE EXPRESS WARRANTIES. Some States do not allow limitations on how long an implied warranty lasts, so the above limitation may not apply to you.

#### **Other Warranties**

The warranties set forth above are in lieu of any and all other express or implied warranties, whether oral, written, or implied, and the remedies set forth above are the sole and exclusive remedies.

### **Limitation Of Liability**

DSP Group is not responsible nor liable in anyway for any problems or damage caused by the licensed software that may result from using the licensed software. This includes, but is not limited to, computer hardware, computer software, operating systems, and any computer or computing accessories. End user agrees to hold DSP Group harmless for any problems arising from the use of the software. DSP Group SHALL NOT IN ANY CASE BE LIABLE FOR ANY SPECIAL, INCIDENTAL, CONSEQUENTIAL, INDIRECT OR OTHER SIMILAR DAMAGES ARISING FROM ANY BREACH OF

THESE WARRANTIES EVEN IF DSP Group OR ITS AGENTS OR DISTRIBUTORS HAVE BEEN ADVISED OF THE POSSIBILITY OF SUCH DAMAGES. THIS AGREEMENT SHELL BE GOVERNED BY THE LAWS OF CALIFORNIA AND SHELL INURE TO THE BENEFIT OF DSP Group AND ANY SUCCESSORS, ADMINISTRATORS, HEIRS, AND ASSIGNS. ANY ACTION OR PROCEEDING BROUGHT BY EITHER PARTY AGAINST THE OTHER ARISING OUT OR RELATED TO THIS AGREEMENT SHALL BE BROUGHT ONLY IN CALIFORNIA.

# **Configuration**

Configuring TsPlayer involves two steps, configuring the World Wide Web (WWW) client and configuring the TsPlayer application.

## **Configuring the World Wide Web Client software:**

Declare the program POSTPLAY.EXE that is in the TsPlayer product directory as the .WAV file viewer.

## **Configuring the TsPlayer application:**

Click on the Configure menu button to open the configuration dialog., Fill in the configuration information and press the <OK> button to save the configuration.

Description for the configuration dialog entry fields:

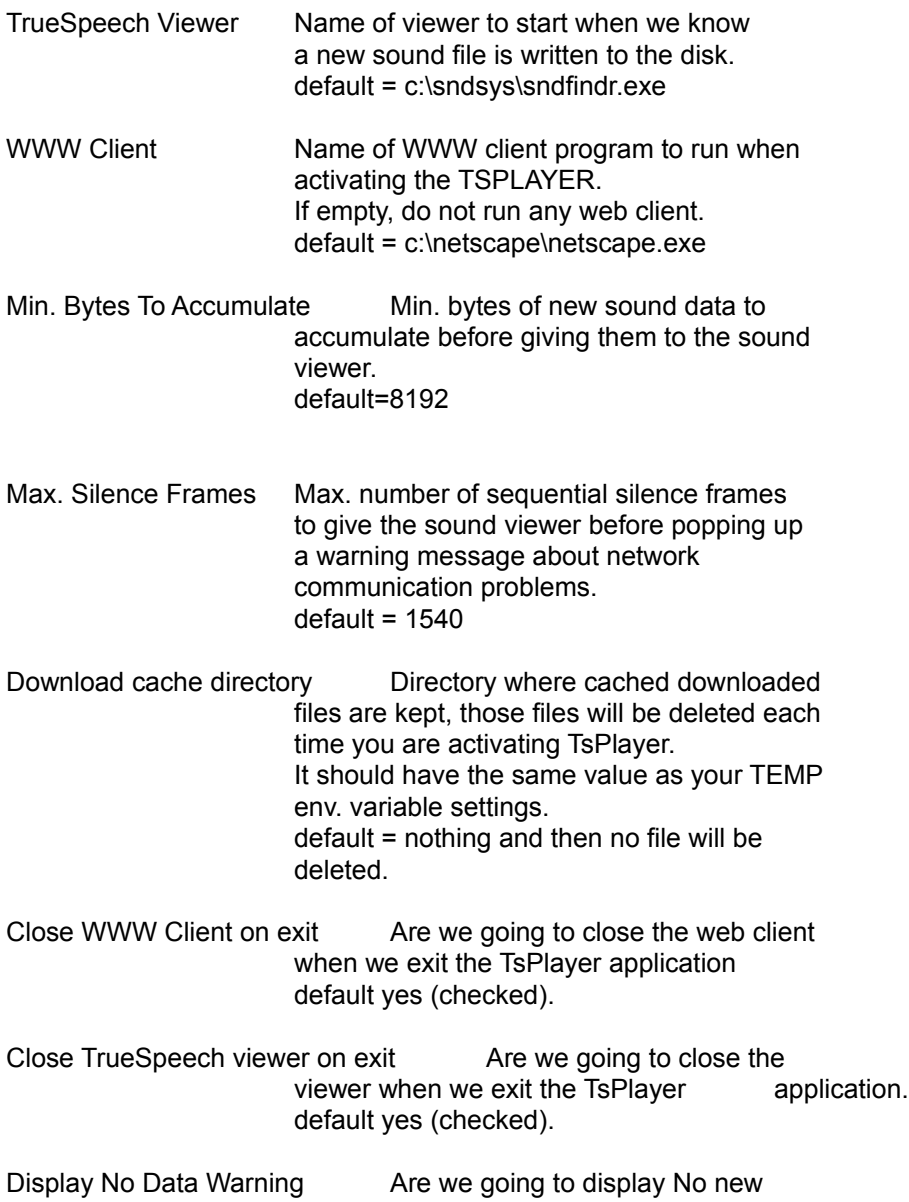

incoming data warning message. default no (unchecked).

Check for TrueSpeech signature Are we going to actually check that the file is a True Speech file. default yes (checked)

## **Troubleshooting**

If you experience difficulties using the TsPlayer application, refer to the following items:

Verify that the installation and setup verification steps have been successfully completed.

Ensure that the line device=TSPLAYER.386 exist in your system.ini file under the [386Enh] section.

Read all relevant help information.

Ensure that your sound player application supports playing .WAV files in the TrueSpeech format.

If you are working in Windows For Workgroups, you have to turn off the "32bit file access option " there are two different ways to do it :

- 1. Go to the windows for Workgroups control panel, click on the 386 enhanced icon, then on the <virtual memory> button ,and then on the <change> button and then uncheck the "use 32-bit file access" option and then click on the <OK> button.
- 2. Start windows by typing instead of WIN the command : WIN /D:C
- 3. Create a directory c:\tmp
- 4. Enter those two lines at the end of your autoexec.bat file : SET TEMP=C:\tmp SET TMP=C:\tmp

If you have more problems please send EMAIL to:

# **tsplayer@dspg.com**